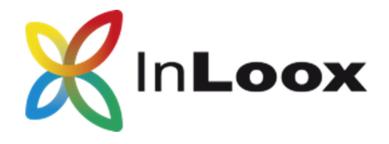

# The Project Management Software – for Outlook, Web and Smartphone

InLoox PM 9.x Configure Microsoft SQL Server for SQL-Authentication

# An InLoox Whitepaper

Published: April 2016

You can find up-to-date information at http://www.inloox.com

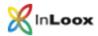

The information contained in this document represents the current view of InLoox on the issues discussed as of the date of publication. Because InLoox must respond to changing market conditions, it should not be interpreted to be a commitment on the part of InLoox, and InLoox cannot guarantee the accuracy of any information presented after the date of publication.

This White Paper is for informational purposes only. INLOOX MAKES NO WARRANTIES, EXPRESS, IMPLIED OR STATUTORY, AS TO THE INFORMATION IN THIS DOCUMENT.

Complying with all applicable copyright laws is the responsibility of the user. Without limiting the rights under copyright, no part of this document may be reproduced, stored in or introduced into a retrieval system, or transmitted in any form or by any means (electronic, mechanical, photocopying, recording, or otherwise), or for any purpose, without the express written permission of InLoox GmbH.

© 2016 InLoox GmbH. All rights reserved.

IQ medialab and InLoox are either registered trademarks or trademarks of InLoox GmbH in Germany and/or other countries.

The names of actual companies and products mentioned herein may be the trademarks of their respective owners.

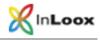

# Content

| Configure Microsoft SQL Server for SQL-Authentication | 1 |
|-------------------------------------------------------|---|
| System requirements                                   | 1 |
| Database configuration for SQL-Authentication         | 1 |
| Create a connection key with the System Manager       | 4 |

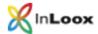

## **Configure Microsoft SQL Server for SQL-Authentication**

#### **System requirements**

- Microsoft SQL Server or Microsoft SQL Server Express Edition
- SQL Management Studio Express

Microsoft SQL Server Express Edition as well as the SQL Management Studio Express can be downloaded free of charge under the following link:

http://www.microsoft.com/en-US/download/details.aspx?id=42299

### **Database configuration for SQL-Authentication**

1. Start SQL Management Studio and connect to your database

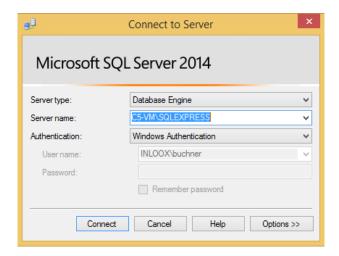

2. Right click on the entry of the server in the list and select **Properties** in the context menu

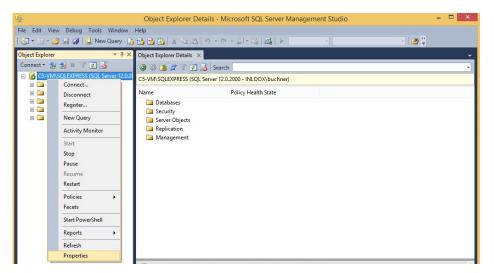

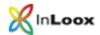

In the dialog click on **Security**. Select SQL Server- and Windows-Authentication

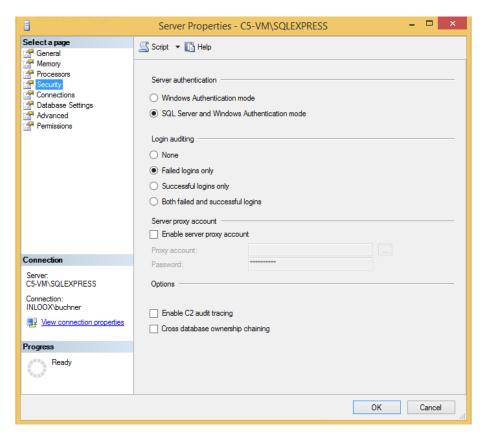

- 4. Click now on OK.
- 5. Click now on Security- > right click on Logins- > New Login

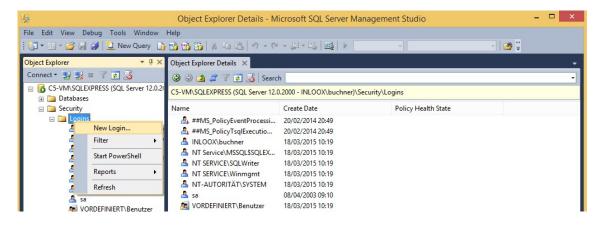

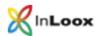

Select SQL Server-Authentication in the next dialog and enter a user name and a password.
Deactivate Enforce password policy
Select InLoox as standard database

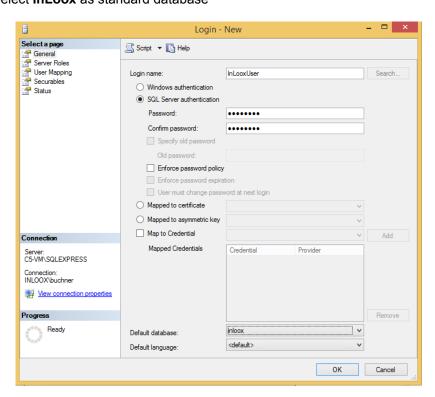

7. Click on **User Mapping**, select the database (InLoox) and set the permissions **public**, **db\_datareader**, **db\_datawriter**, **db\_spexecute**. Accept with **OK**.

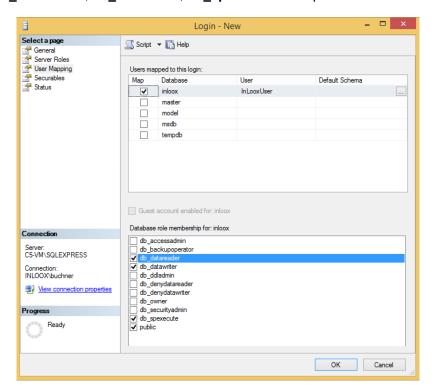

8. Right click on the entry of the server again and select **Restart**. The SQL Server will be restarted and the authentication settings are used.

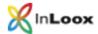

## Create a connection key with the System Manager

Download the System Manager from: <a href="http://www.inloox.com/support/downloads/additional-software/">http://www.inloox.com/support/downloads/additional-software/</a>

- 1. Start the System Manager
- 2. Select the option Connect
- 3. Specify the server name, select **username/password** and enter the user name and password which were created before.

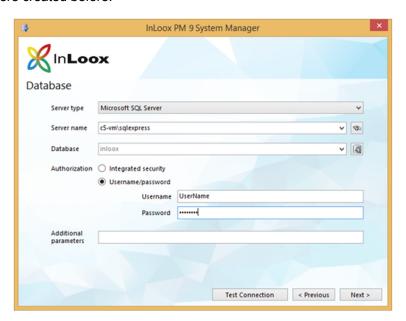

4. Click on Create Connection

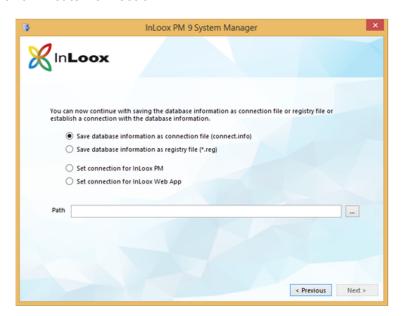

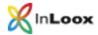

- 5. You have 4 possibilities now:
  - You can store the connection key as **Connection File**, which you can use for new client installations. Simply put the generated file into the installation folder.
  - You can also generate a Registry Import File. It can be used to change the database on existing clients. Make a double click on the generated file.
  - Save the new information directly into the registry of the current client.
  - Save the new information for the InLoox Web App as connect.info. Simply put the generated file into the installation folder of InLoox Web App. Thereby use the subfolder "Configuration".
- 6. The option **Database Configuration** enables you to check whether the user has all necessary permissions for the database.